# **Statusmodell**

- [Definition](#page-0-0)  $\bullet$ 
	- [Konfiguration](#page-0-1)
		- <sup>o</sup> [Konfiguration des Status](#page-1-0)
		- [Berechtigungen-Dialog](#page-2-0)
		- <sup>o</sup> Konfiguration des
		- [Statusübergangs](#page-3-0)
		- [Eigenschaften-Dialog:](#page-3-1) <sup>o</sup> [Berechtigungs-Dialog](#page-4-0)

## <span id="page-0-0"></span>**Definition**

#### Menüaufruf: (Konfiguration) - (Statusmodell)

Statusmodelle legen fest, welche **Zustände** Businessobjekte annehmen können und welche **Übergänge** es zwischen diesen Zuständen gibt. Damit werden meist die betrieblichen Hauptprozesse zu einem bestimmten Businessobjekt abgebildet wie z. B. bestellt geliefert bezahlt, oder auch relativ unveränderliche und prozesslose Verwaltungszustände wie z. B. aktiv - inaktiv.

Pro Status und Statusübergang können **Berechtigungen** gesetzt werden. Statusübergänge können außerdem mit **Regeln** belegt werden, die bei der Durchführung eines Statusübergangs ausgeführt werden sollen (z.B. Plausibilitätsprüfungen durchführen, Berechnungen durchführen, Emails versenden etc).

Voraussetzung bzw. Pficht ist die Anlage eines Statusmodells, wenn im [Businessobjekt](https://wiki.nuclos.de/display/Konfiguration/Businessobjekt) das Flag **Statusmodell** gesetzt wurde. In diesem Fall kann die Maske nicht geöffnet werden, solange kein Statusmodell definiert wurde. Neue Datensätze werden immer im ersten Status gespeichert.

## <span id="page-0-1"></span>Konfiguration

- 1. Eingabe von Name und Beschreibung des Statusmodells nach der Neuanlage.
- 2. Die Buttonleiste von oben nach unten:
- **Auswahlwerkzeug** für die Selektion eines Objektes im Arbeitsberiech, z.B. Status oder Statusübergang
- $\bullet$ **Status einfügen** - Einfügen eines neuen Status mittels Einfachklick an der gewünschten Position im Arbeitsbereich
- **Statuswechsel** Einfügen eines neuen Statusübergangs mittels Klick auf den Ausgangsstatus und Drag&Drop auf den Zielstatus. Dabei müssen die Status über den grünen Punkt verbunden sein.
- **Kommentar** fügen Sie bei Bedarf einen Kommentar im Statusmodell ein. Dieser Kommentar dient nur zu Übersicht des Statusmodells und hat im System keine weitere Funktion.
- **Auswahl löschen** löscht das im Arbeitsbereich ausgewählte Objekt. Alternative: Entf-Taste
- **Drucken** erzeugt eine Grafik des Arbeitsbereich für die weitere Verarbeitung
- **Zoomfunktion** Ein- oder Auszoomen des Arbeitsbereiches

 3. Der Arbeitsbereich. Hier wird das Statusmodell grafisch abgebildet. Weitere Details zu den einzelnen Status und Statusübergängen siehe unten.

 4. Hier wird festgelegt, für welches Businessobjekt dieses Statusmodell gelten soll. Es ist möglich, ein Statusmodell mehreren Businessobjekten zuzuweisen. Wird zusätzlich eine Aktion gewählt, so gilt das Statusmodell für das BO in dieser Aktion. Ein leeres Aktionsfeld bedeutet also das BO + leer gelassene Aktion.

Das Statusmodell wird bei der Neuanlage eines Datensatzes entsprechend zugewiesen.

#### **Achtung** Λ

Eine nachträgliche Änderung des Statusmodells über die Änderung des Aktionswertes im Datensatz ist nicht mehr möglich.

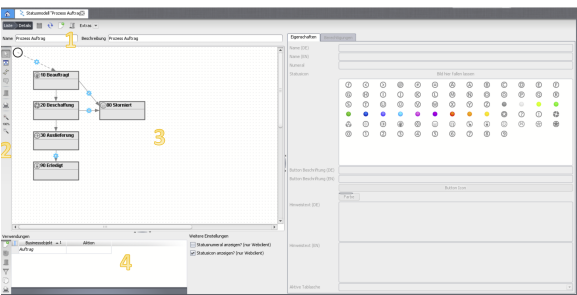

### Weitere Einstellungen

Statusnumeral anzeigen? (nur Webclient)

Statusicon anzeigen? (nur Webclient)

Darstellung eines Statuswechsel im Webclient.

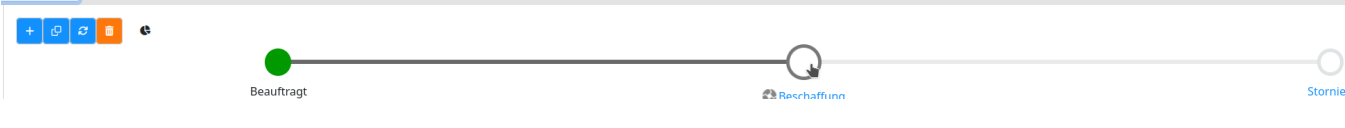

## <span id="page-1-0"></span>Konfiguration des Status

Die Eigenschaften eines Status können konfiguriert werden, wenn dieser über das Auswahlwerkzeug markiert wird. Die Einstellungen auf der rechten Seite werden aktiviert.

- **Name** (DE/EN): Name des Status. Der Statusname wird im Datensatz als aktueller Status (Attribut = nuclosState) angezeigt.
- **Numeral**: Numeral des Status. Die Anzeige der nächst möglichen Statuswechsel im Datensatz ist nach dem Numeral sortiert. Es empfielt sich also, die Numerierung nach fachlicher Statusabfolge anzugeben.
- **Statusicon**: Wählen Sie per Doppelklick ein Icon aus der Palette oder laden Sie ein eigenes Icon hoch. Klicken Sie dazu mit der rechten Maustaste auf das Statusicon und wählen Sie "Bild öffnen". Die Bilder werden automatisch in das Icon-Format 16x16 konvertiert. Das Statusicon wird im Standardpfad angezeigt bzw. kann in der Listanansicht bzw. in Unterformularen als Spalte eingeblendet werden. Beispiele:

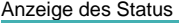

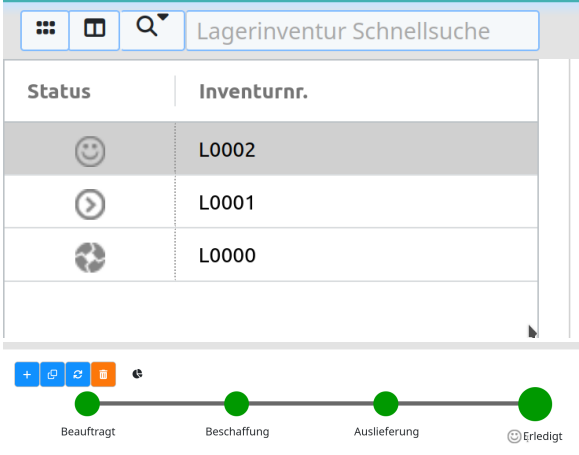

**Button Beschriftung (DE/EN):** diese Beschriftung wird für die Buttons im Aufgabenbereich über der Suchergebnisliste herangezogen. So können anstehende Statuswechsel als Verb formuliert werden, ein aktueller Status wird hingegen als Zustand angezeigt. Beispiel:

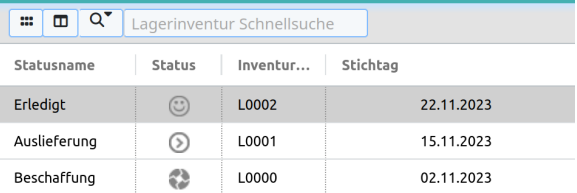

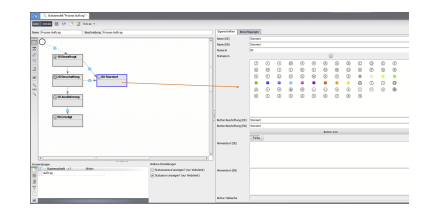

**Button Icon(nur für Rich Client):** dieses Icon wird in den Buttons im Aufgabenbereich  $\bullet$ angezeigt, sowie im Statuswechsel-Dialog. Das Icon muss zuvor in den [Ressourcen](https://wiki.nuclos.de/display/Konfiguration/Ressource) hochgeladen werden. Beispiele:

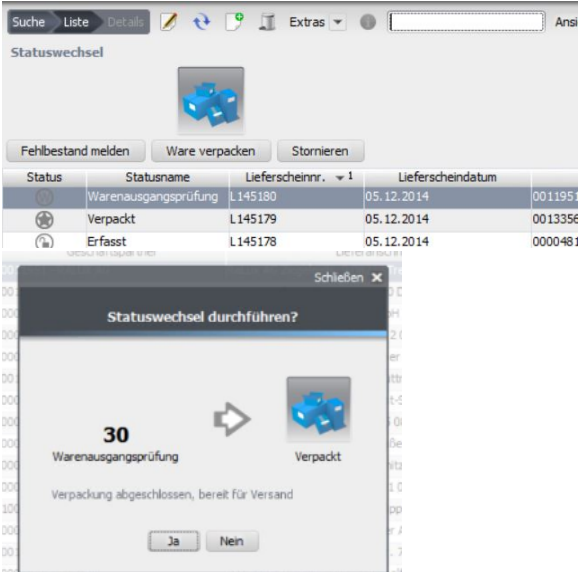

**Farbe(nur für Rich Client)**: Durch Auswahl einer Farbe kann der Balken im Statuswechsel-Dialog bzw. die Statusfarbe innerhalb des Datensatzes angepasst werden. Um die Farbe wieder zu entfernen, klicken Sie mit der Rechen Maustaste auf den Button und wählen "Löschen".

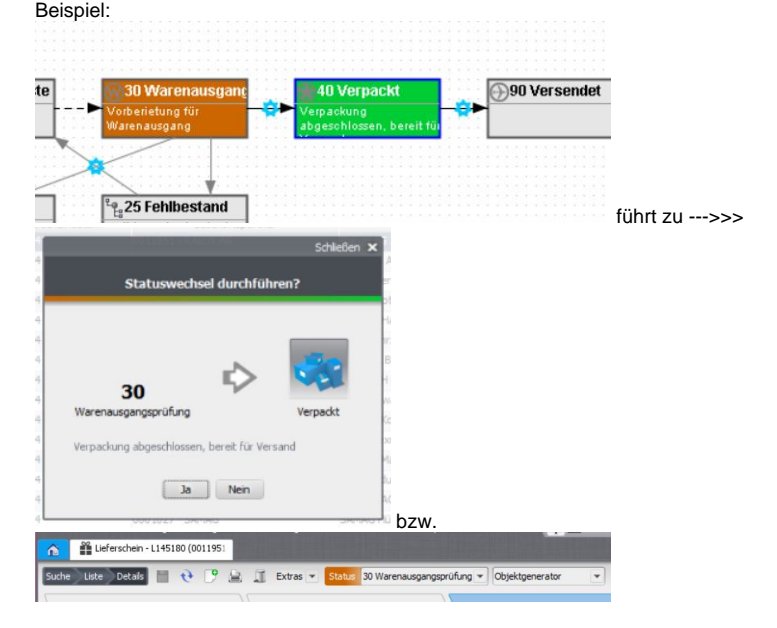

- **Hinweistext (DE/EN):** in diesem Hinweistext-Bereich kann eine Information für den Anwender  $\bullet$ hinterlegt werden, wenn dieser einen Statuswechsel durchführt. Dieser Hinweis wird im Statuswechsel-Dialog angezeigt (siehe Beispiele oben)
- **Aktive Tablasche**: in dieser Combobox werden alle Reiter aufgelistet, die im Layout des Businessobjekts in der TabbedPane konfiguriert sind. Der Ausgewählte Reiter ist entsprechend im Vordergrund, wenn der Datensatz geöffnet oder ein Statuswechsel durchgeführt wird.

<span id="page-2-0"></span>Berechtigungen-Dialog

In dieser Matrixansicht wird festgelegt, welche Benutzergruppe in welchem Status bestimmte Lese- oder Schreibrechte haben.

### **1**

Links sind die [Attributgruppen](https://wiki.nuclos.de/display/Konfiguration/Attributgruppen) eingeblendet und Attribute, die im [Businessobjekt](https://wiki.nuclos.de/display/Konfiguration/Businessobjekt) entsprechend zugewiesen wurden.

In der Spalte **Pflichtfeld** kann man definieren, ob ein Attribut ab einem bestimmten Status ein Pflichtfeld werden soll. Anwendungsbeispiel: bei dem Wechsel auf "Durchführung" muss eine Person eingetragen werden.

Die inaktiven Felder sind Attribute, die bereits im BO-Wizard, also datenbankseitig, als Pflichtfeld markiert wurden. Diese sind somit in der Statusmodell-Konfiguration ausgegrenzt.

#### **2**

In der Kopfleiste dieser Matrix sind alle im System existierenden Benutzergruppen verfügbar. Über den Button "Benutzergruppen" können die in diesem Statusmodell relevanten Benutzergruppen ein- oder ausgeblendet werden. Hinweis: die Einstellungen in ausgeblendeten Spalten bleiben bestehen!

#### **3**

Im Wertebereich der Matrix wird nun pro Attributgruppe definiert, welche Rechte die Benutergruppe an den Attributen haben soll.

- Grün = Lesen und Schreiben. Felder sind im Layout aktiv.
- Gelb = nur Lesen. Felder sind im Layout deaktiviert.
- Grau = nicht sichtbar. In diesem Fall wird der Bereich im Layout leer gelassen.

#### **4**

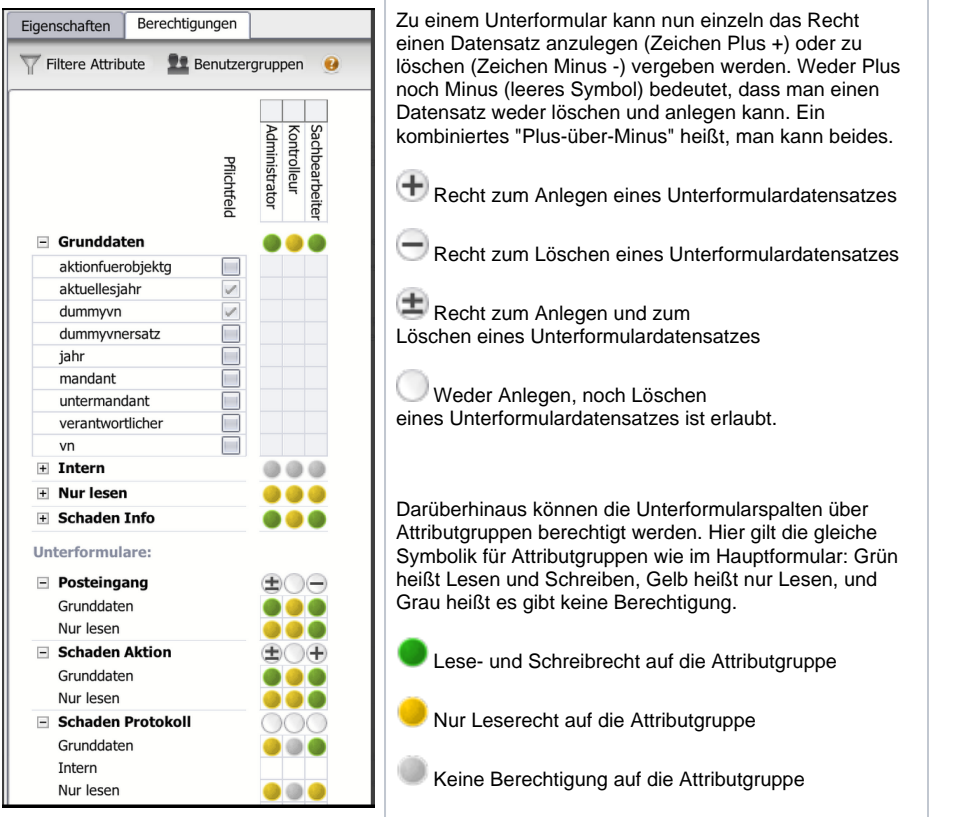

### <span id="page-3-0"></span>Konfiguration des Statusübergangs

<span id="page-3-1"></span>Die Eigenschaften eines Statusübergangs können konfiguriert werden, wenn dieser über das Auswahlwerkzeug markiert wird. Die Einstellungen auf der rechten Seite werden aktiviert.

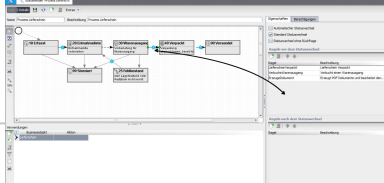

## Eigenschaften-Dialog:

**Automatischer Statuswechsel:** ein automatischer Statuswechsel kann vom Benutzer Anwender erhält gar nicht die Auswahlmöglichkeit in der GUI. Der Statuswechse Screenshot oben).

Beispiel für Anwendung: beim Speichern des Lieferscheins in Status "Entnahmel vorhanden ist und welchselt den Datensatz anschließend automatisch nach "Wa Der erste Statusübergang ist systemseitig immer ein automatischer Statuswech

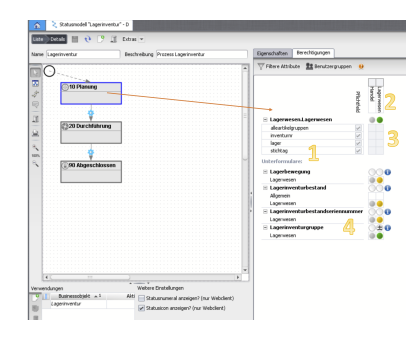

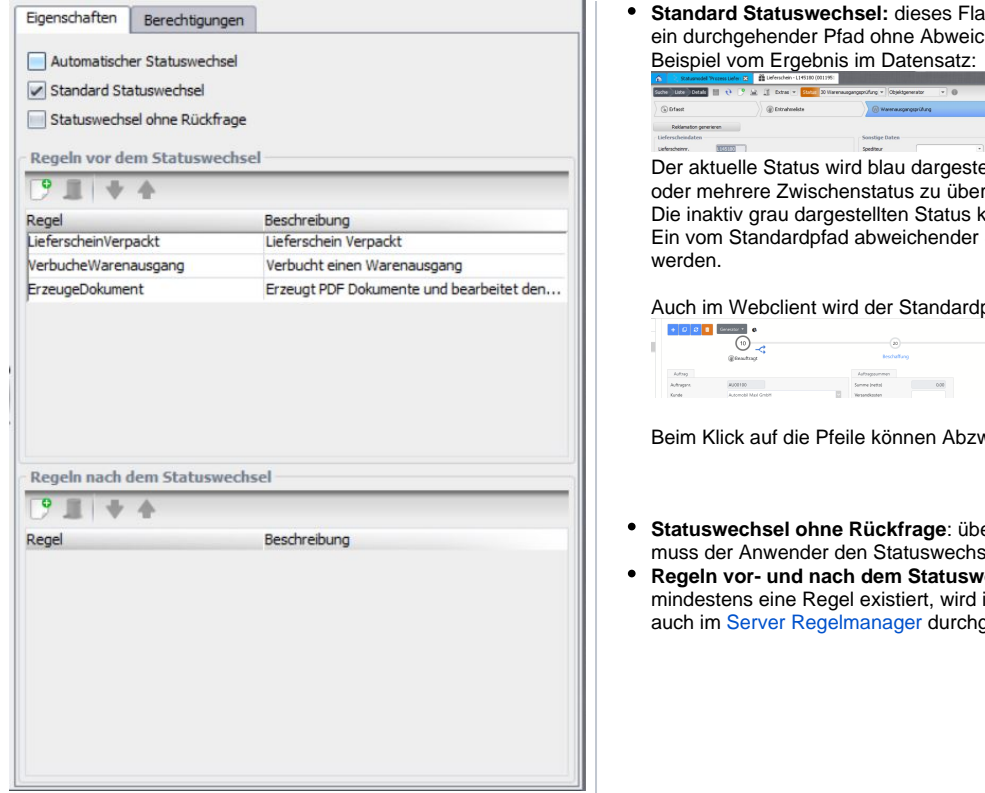

Standard Statuswechsel: dieses Flag aktiviert die Anzeige der Statuswechselein durchgehender Pfad ohne Abweichungen definiert werden. Nur dann kann c

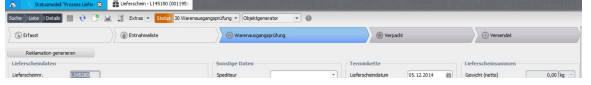

Der aktuelle Status wird blau dargestellt. Alle nächstmöglichen Statuswechel sir oder mehrere Zwischenstatus zu überspringen. Regeln werden aber trotzdem für Die inaktiv grau dargestellten Status können vom aktuellen Status aus nicht ang Ein vom Standardpfad abweichender Status kann über ein Kontextmenü (rechte

Auch im Webclient wird der Standardpfad herangezogen. Dieser wird folgenden

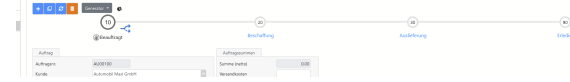

Beim Klick auf die Pfeile können Abzweigungen im Standardpfad erreicht werde.

- Statuswechsel ohne Rückfrage: über dieses Flag kann der Statuswechsel-Dia muss der Anwender den Statuswechsel nicht noch einmal bestätigen.
- Regeln vor- und nach dem Statuswechsel: hier kann konfiguriert werden, wel mindestens eine Regel existiert, wird in der Grafik ein Zahnrad im Statuswechsel auch im [Server Regelmanager](https://wiki.nuclos.de/display/Konfiguration/Server+Regelmanager) durchgeführt werden.

### <span id="page-4-0"></span>Berechtigungs-Dialog

In den Berechtigungen werden die Benutzergruppen definiert, die den entsprechenden Statuswechsel ausführen dürfen. Nur für diese Gruppen ist der nächstmögliche Statuswechsel sichtbar.

Die Berechtigung auf den ersten Statuswechsel betrifft die Neuanlage eines Datensatzes. D.h. besteht hier keine Berechtigung, ist der Button für die Neuanlage ausgegraut.

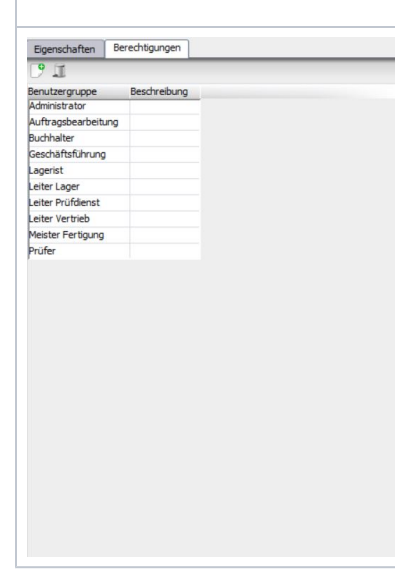